# Interfejs programu

*3ds max 4* jest niezwykle potężnym programem, który posiada setki tysięcy poleceń. Aby zachować przejrzystość i czytelność interfejsu, większość z nich nie jest początkowo widoczna. Na skutek tego zapoznanie się z rozmieszczeniem potrzebnych funkcji i narzędzi może zająć trochę czasu. Ten podrozdział ma na celu zapoznanie cię z tymi elementami interfejsu, które są najczęściej widoczne podczas wykonywania przez program typowych zadań.

Interfejs *3ds max 4* jest podzielony na bloki funkcyjne. Wszelkie operacje wykonywane w programie są realizowane poprzez wykorzystanie menu, pasków narzędziowych, zakładek, modułów i okien dialogowych. Zaletą takiego rozwiązania jest zapewnienie maksymalnie dużej przestrzeni roboczej i utrzymanie przejrzystości interfejsu. Ikony oraz menu podręczne spełniają rolę bardzo wygodnych skrótów do najczęściej stosowanych poleceń.

Główny interfejs użytkownika jest podzielony na pięć podstawowych obszarów (rysunek 1.6).

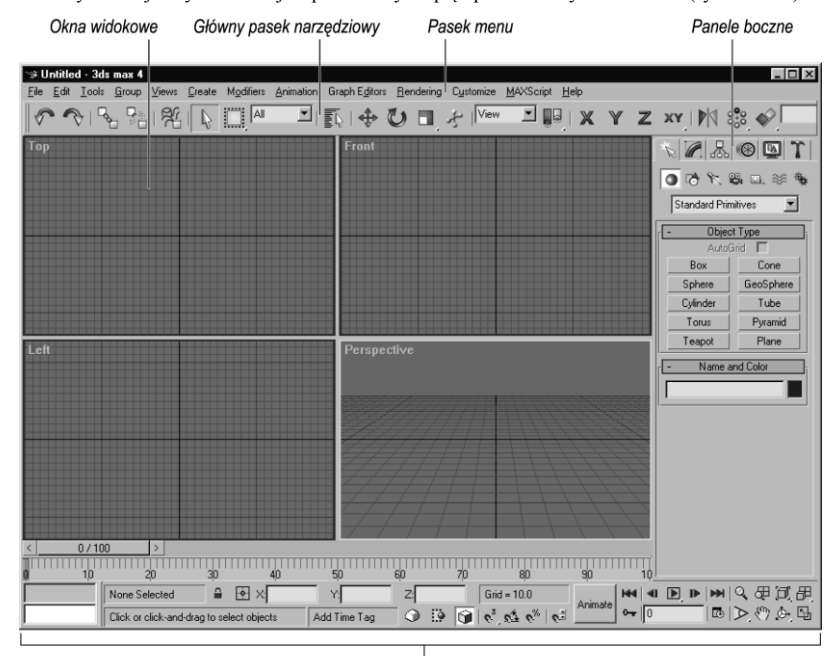

Listwa informacyjna, przełączniki i narzędzia kontrolne

Rysunek 1.6. Domyślny interfejs użytkownika programu *3ds max* składa się z paska menu, głównego paska narzędziowego, paneli bocznych, okien widokowych oraz kilku listew i grup narzędzi położonych poniżej okien widokowych

# Elementy interfejsu

Interfejs *3ds max* jest wyposażony w kilka cech, które czynią narzędzia programu łatwiej dostępnymi i prostszymi w użyciu. Do tych elementów interfejsu zalicza się:

- Podpowiedzi (rysunek 1.7) to niewielkie etykiety pojawiające się, kiedy kursor myszy zostanie umieszczony nad ikoną bez naciskania przycisku myszy.
- Menu rozwijalne (rysunek 1.8) to elementy oznakowane czarnym symbolem trójkąta zwróconego podstawą do góry, znajdującym się po prawej stronie bieżącej pozycji w menu.
- Menu kontekstowe, z uwzględnieniem nowych, podzielonych na bloki menu okien widokowych (rysunek 1.9) to rozbudowany system ukrytych menu, które są dostępne z każdego poziomu *3ds max 4*. Aby wywołać menu kontekstowe, należy kliknąć prawym przyciskiem myszy odpowiednie miejsce interfejsu. Ponieważ niektóre elementy interfejsu posiadają kilka menu kontekstowych o różnej zawartości należy, podczas kliknięcia prawym przyciskiem myszy wcisnąć dodatkowo klawisz modyfikujący Shift, Ctrl, Alt lub kombinację klawiszy Ctrl+Alt.
- Rolety (rysunek 1.10) to miejsca, w których znajdują się dodatkowe polecenia. Na zwiniętej rolecie widnieje w pasku tytułowym znak plus (+). Kliknięcie paska rozwija roletę i zmienia znak plus na minus (-). Aby zwinąć roletę, wystarczy ponownie kliknąć jej nazwę. Chcąc przewinąć długą roletę po to, by mieć dostęp do wszystkich znajdujących się w niej poleceń, umieść kursor myszy w pustym obszarze, tak aby przyjął kształt rączki, i przeciągnij myszą w górę lub w dół ekranu. Opcjonalnie możesz posłużyć się cieniutkim paskiem przewijania, znajdującym się po prawej stronie rolety.

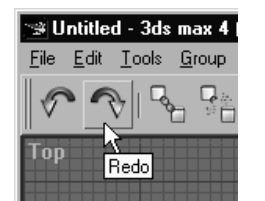

Rysunek 1.7. Jeżeli umieścisz kursor nad ikoną bez naciskania przycisku myszy, wyświetlona zostanie podpowiedź, pomagająca zorientować się, jakie polecenie reprezentuje dana ikona

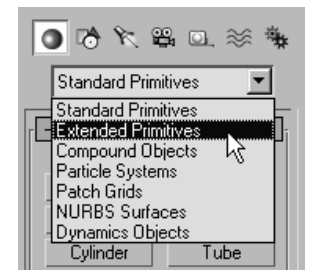

Rysunek 1.8. Skierowane podstawą do góry symbole trójkątów sygnalizują obecność menu rozwijanych

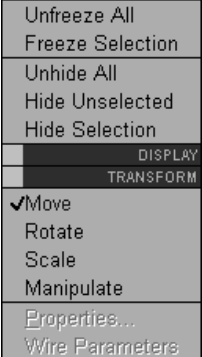

Rysunek 1.9. Kliknięcie prawym przyciskiem myszy większości elementów interfejsu programu wywołuje menu kontekstowe

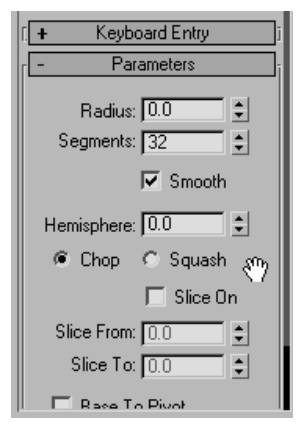

Rysunek 1.10. Przewijanie rolety *Parameters* za pomocą rączki. Roleta *Keyboard Entry* jest zwinięta

- Pola numeryczne (rysunek 1.11) służą do wprowadzania numerycznych wartości parametrów z klawiatury. Aby zwiększyć parametr o pewną wartość, wpisz do pola numerycznego żądaną liczbę poprzedzoną literą "r". Następnie wciśnij klawisz *Enter* (rysunek 1.12). Aby zmniejszyć parametr o pewną wartość, zamiast "r" wpisz "r-" oraz liczbę, jaką chcesz odjąć. Zatwierdź wartość, wciskając klawisz *Enter*.
- Suwaki (rysunek 1.13) umożliwiają szybką zmianę wartości parametrów i symbolizowane są przez parę trójkątów zwróconych do siebie podstawami; usytuowane są po prawej stronie pola numerycznego. Aby zwiększyć lub zmniejszyć wartość parametru kliknij i przytrzymaj lub przeciągnij myszą jeden z trójkątów. Jednoczesne wciśnięcie klawisza *Ctrl* przyspiesza, natomiast wciśnięcia klawisza *Alt* spowalnia zmianę parametru. Kliknięcie suwaka prawym przyciskiem myszy powoduje wyzerowanie wartości.
- Menu ikonowe (rysunek 1.14) to zestawy powiązanych ze sobą ikon, które rozwijają się po kliknięciu i przytrzymaniu kursora myszy na ikonie opatrzonej symbolem małego czarnego trójkąta w jej prawym dolnym rogu. Wybór narzędzia z menu ikonowego odbywa się poprzez przemieszczenie kursora myszy nad odpowiednią ikonę i zwolnienie przycisku myszy.
- $\bullet$  Palety pływające (rysunek 1.15) to rodzaj okien dialogowych, które mogą "unosić się" nad interfejsem programu i pozostawać otwarte tak długo, jak długo będziesz ich potrzebować.

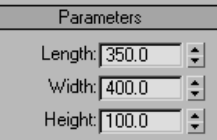

. I –

Rysunek 1.11. Pola numeryczne określające wymiary prostopadłościanu

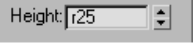

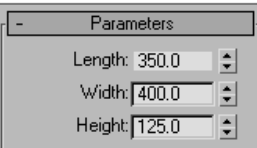

Rysunek 1.12. Powiększenie parametru o pewną wartość względną (na górze) i wynik tej operacji (na dole)

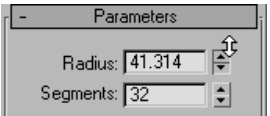

Rysunek 1.13. Przemieszczanie suwaka

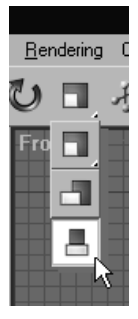

Rysunek 1.14. Menu ikonowe można znaleźć między innymi na głównym pasku narzędziowym, na listwie informacyjnej lub w oknie *Material Editor*

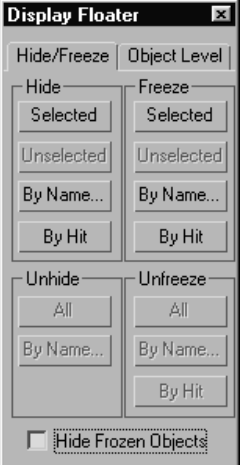

Rysunek 1.15. Palety pływające to okna dialogowe, które "unoszą się" nad interfejsem. Można je otwierać za pomocą menu *Tools*

5

- Odkotwiczone i zakotwiczone paski narzędziowe (rysunek 1.16) to grupy poleceń, które utrzymują się nad interfejsem lub pozostają przytwierdzone do krawędzi ekranu. Aby *odkotwiczyć*, przemieścić lub zakotwiczyć pasek narzędziowy — uchwyć i przeciągnij go myszą, przenosząc go na nowe miejsce.
- Kursory (rysunek 1.17) w *3ds max* zmieniają się, wskazując rodzaj wybranej akcji. Zazwyczaj ich wygląd odpowiada wizerunkowi wybranego narzędzia.

## **Pasek menu**

W górnym pasku menu programu znajduje się trzynaście rozwijanych menu (rysunek 1.18 i rysunek 1.19). Polecenia, które nie mogą zostać przypisane do bieżącego zaznaczenia, pozostają wyszarzone.

- Menu *File* zawiera polecenia służące do zarządzania plikami i przeglądania informacji o plikach.
- Menu *Edit* zawiera polecenia służące do zaznaczania i edytowania obiektów. Znajdują się tu również polecenia *Undo*, *Redo*, *Hold* oraz *Fetch*.
- Menu *Tools* daje dostęp do narzędzi i modułów narzędziowych. Wiele z tych narzędzi (ale nie wszystkie) można również znaleźć w pasku narzędziowym.
- Menu *Group* zawiera polecenia służące do grupowania i *rozgrupowywania* obiektów.
- Menu *View* zawiera polecenia służące do kontrolowania wyświetlania w oknach widokowych.
- Menu *Create* zawiera polecenia skojarzone z panelem bocznym *Create*, służące do tworzenia podstawowych obiektów parametrycznych, dodatkowych obiektów parametrycznych, kształtów, świateł i systemów cząsteczek.
- Menu *Modifiers* zawiera polecenia służące do modyfikowania obiektów i zaznaczeń utworzonych na poziomie struktury.

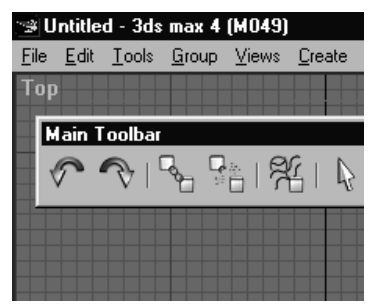

Rysunek 1.16. Niektóre paski narzędziowe *3ds max* można swobodnie przemieszczać lub przyłączać do krawędzi wzdłuż okien widokowych

# ⊕⊙⊓◈∖

Rysunek 1.17. Kursor zmienia kształt w zależności od rodzaju wybranego narzędzia

File Edit Tools Group Views Create Modifiers Animation Graph Editors Rendering Customize MAXScript Help

Rysunek 1.18. Pasek menu *3ds max* zawiera trzynaście menu, które działają tak samo jak w innych programach systemu Windows

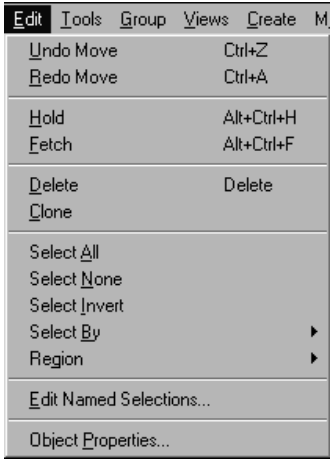

Rysunek 1.19. W menu *Edit* można znaleźć polecenia, ich skróty klawiszowe oraz strzałki prowadzące do podmenu

- Menu *Animation* zawiera zaawansowane polecenia służące do animowania postaci.
- Menu *Graph Editors* daje dostęp do modułów służących do zarządzania hierarchiami i animacjami.
- Menu *Rendering* daje dostęp do modułów służących do kontrolowania wyglądu renderowanych obiektów i tła.
- Menu *Customize* zawiera polecenia służące do przystosowywania interfejsu do potrzeb użytkownika i definiowania ustawień preferencyjnych.
- Menu *MAXScript* zawiera polecenia służące do pracy z wykorzystaniem MAXScriptu *wbudowanego* w program *3ds max* wewnętrznego języka programowania.
- Menu *Help* daje dostęp do systemu pomocy *3ds max 4*.

# **Główny pasek narzędziowy**

Główny pasek narzędziowy zawiera najważniejsze narzędzia wykorzystywane do typowej pracy (rysunek 1.20). Większość z tych narzędzi dostępna jest pod postacią ikon narzędziowych. Aby móc zobaczyć wszystkie ikony narzędziowe, musisz ustawić rozdzielczość ekranu na co najmniej 1280x1024 ppi lub zmienić ustawienia domyślne i wybrać wyświetlanie małych ikon. Jeżeli rozdzielczość wyświetlania jest mniejsza od podanej wartości, niektóre z ikon mogą chować się z jednej lub drugiej strony krawędzi ekranu. Aby zobaczyć ukryte ikony, umieść kursor w pustym obszarze paska narzędziowego i, kiedy przyjmie on kształt rączki, przeciągnij w lewą lub w prawą stronę, dopóki nie wyświetlą się pozostałe ikony.

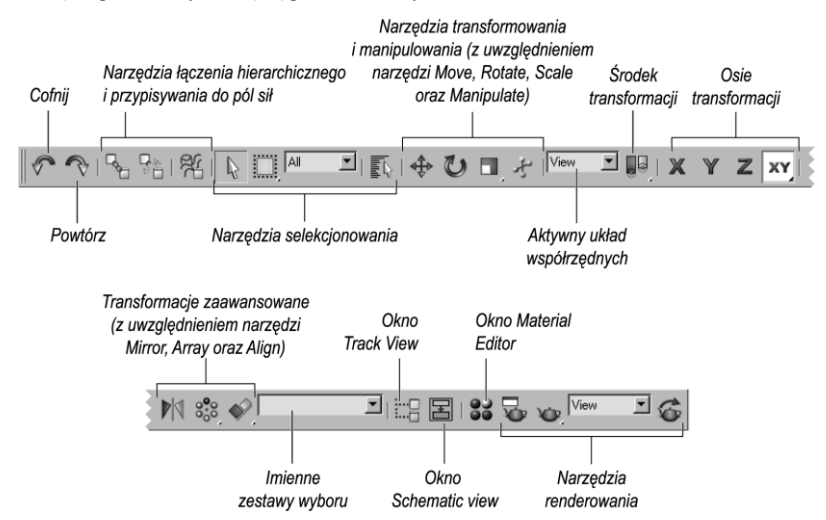

Rysunek 1.20. Główny pasek narzędziowy zawiera najczęściej wykorzystywane narzędzia

## **Okna widokowe**

Okna widokowe to cztery główne obszary widokowe, zajmujące centralne miejsce w interfejsie *3ds max 4* (rysunek 1.21). Wielkość okien widokowych można dowolnie zmieniać, przeciągając myszą ramkę pionową, poziomą lub skrzyżowanie ramek oddzielających poszczególne okna. Aby przywrócić stan domyślny okien widokowych, kliknij prawym przyciskiem myszy skrzyżowanie ramek i wybierz polecenie *Reset Layout*.

Więcej szczegółowych informacji na temat pracy w oknach widokowych i kontrolowania samych okien znajdziesz w rozdziale trzecim, *Nawigacja i wyświetlanie*.

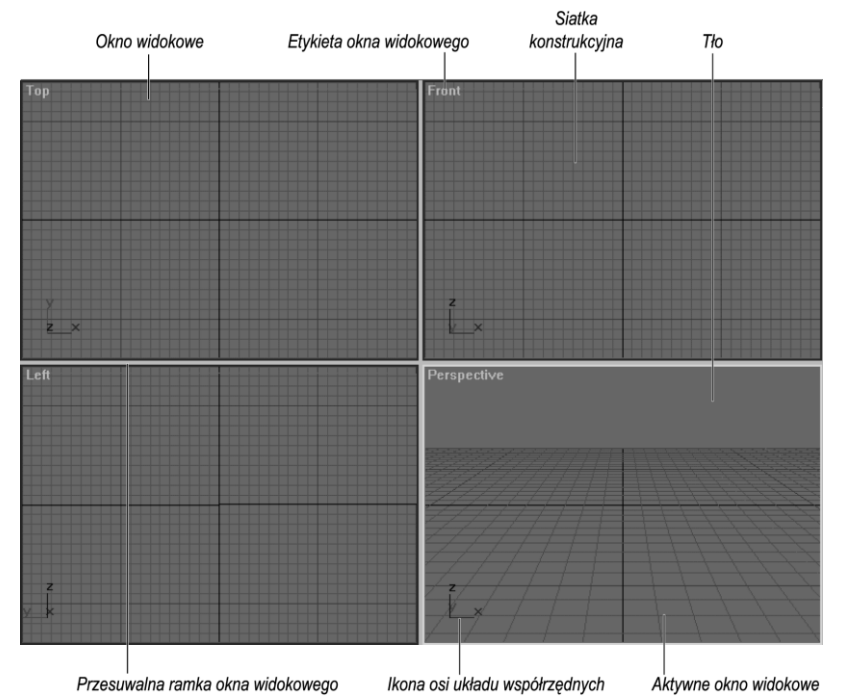

Rysunek 1.21. Okna widokowe umożliwiają wyświetlanie sceny z różnych punktów patrzenia

## **Panele boczne**

Panele boczne umożliwiają szybki dostęp do większości poleceń związanych z modelowaniem i animowaniem. Znajdują się tu również polecenia służące do zarządzania wyświetlaniem obiektów w scenie oraz zestawy narzędzi pomocniczych. Aby wejść do panelu bocznego, kliknij zakładkę znajdującą się w górnej części każdego z paneli (rysunek 1.22). Dłuższe panele boczne mogą być rozwijane w poziomie, tworząc dwie lub większą liczbę kolumn. Należy w tym celu uchwycić panel za krawędź boczną i przeciągnąć w lewą stronę. Aby zwinąć panel, należy przeciągnąć krawędź w prawą stronę.

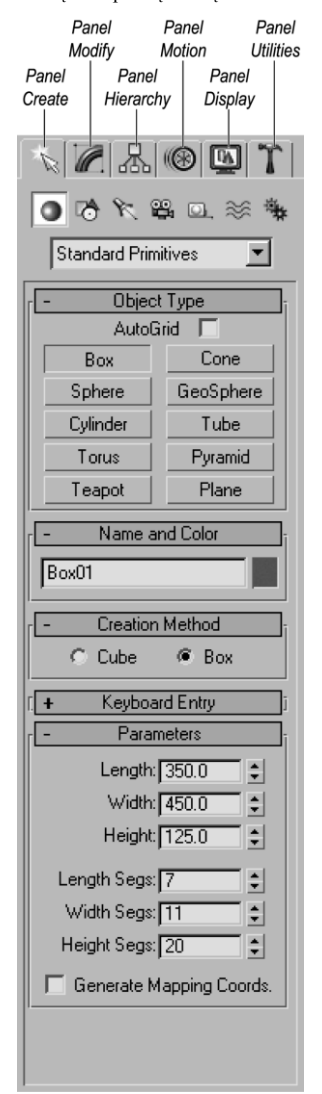

Rysunek 1.22. *3ds max* posiada sześć paneli bocznych zgrupowanych tematycznie narzędzi. Aby wejść do wybranego panelu, kliknij jego zakładkę

Tabela 1.1. Symbole oraz znaczenie ikon z panelu bocznego

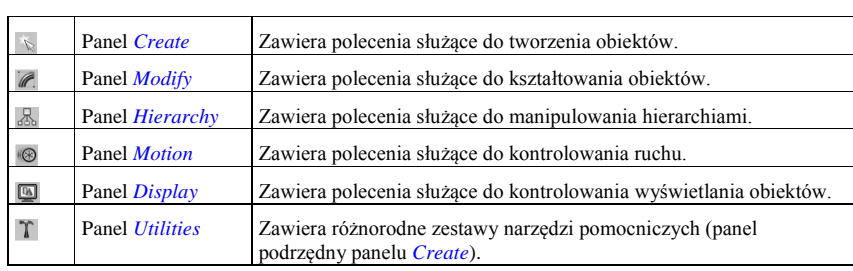

# **Listwa informacyjna, przełączniki i obszar kontrolny**

Obszar znajdujący się w dolnej części interfejsu programu podzielony jest na kilka obszarów, wśród których wyróżnić można linię podpowiedzi, linię właściwości, ustawienia przyciągania i siatki konstrukcyjnej, przełączniki przyciągania i zaznaczania, klawisze animacji i odtwarzania oraz klawisze nawigacji w oknach widokowych (rysunek 1.23). Znajduje się tu również okno *MAXScript Mini Listener*, służące do wyświetlania i wpisywania poleceń skryptowych oraz przełącznik *Degradation Override*, przyspieszający wyświetlanie skomplikowanych scen.

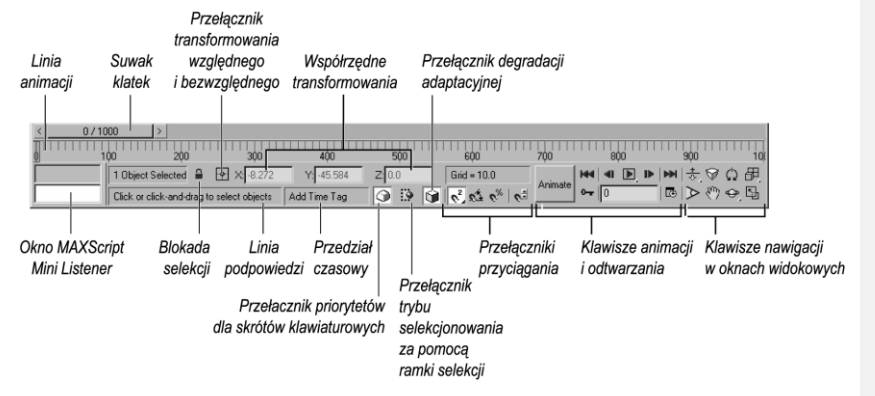

Rysunek 1.23. Na listwie informacyjnej znajdują się narzędzia służące do kontrolowania ruchu kursora, wyświetlania w oknach widokowych, animowania i odtwarzania, a także *śledzenia* i wydawania poleceń skryptowych

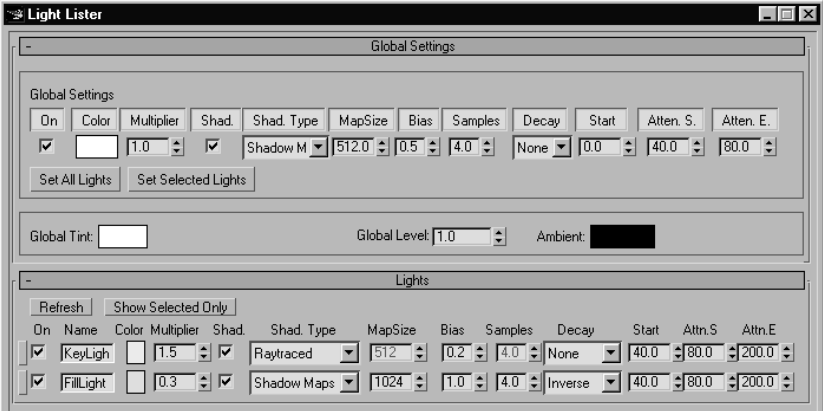

Rysunek 1.24. Okno dialogowe *Light Lister* umożliwia porównywanie i dostosowywanie parametrów oświetlenia dla wszystkich świateł w scenie

**Z komentarzem [PO1]:** *Podkreślenie tłumacza.*

# **Funkcje specjalne**

*3ds max* posiada bardzo szeroki zestaw narzędzi pomocniczych, modułów i okien dialogowych. Na szczególną uwagę zasługują trzy z nich, ze względu na swoją użyteczność:

- Okno dialogowe *Light Lister* (rysunek 1.24) umożliwia sprawdzanie i dostosowywanie parametrów jednego miejsca ustawień parametrów oświetlenia — w stosunku do wszystkich świateł znajdujących się w obrębie sceny. Okno dialogowe *Light Lister* wywołać można z poziomu menu *Tools* lub z zakładki *Light & Cameras*.
- Okno *Asset Browser* (rysunek 1.25) umożliwia przeglądanie zasobów systemowych w poszukiwaniu plików zawierających obrazy lub sceny 3D. Możliwe jest również przeciąganie plików z okna i upuszczanie ich bezpośrednio w scenie. *Asset Browser* znajduje się w panelu bocznym *Utilities*.
- Okno dialogowe *Object Properties* (rysunek 1.26) umożliwia szybki dostęp i zmianę podstawowych parametrów obiektu znajdującego się w scenie. Aby wywołać to okno, kliknij prawym przyciskiem myszy interesujący cię obiekt i z wyświetlonego menu kontekstowego wybierz pozycję *Properties*.

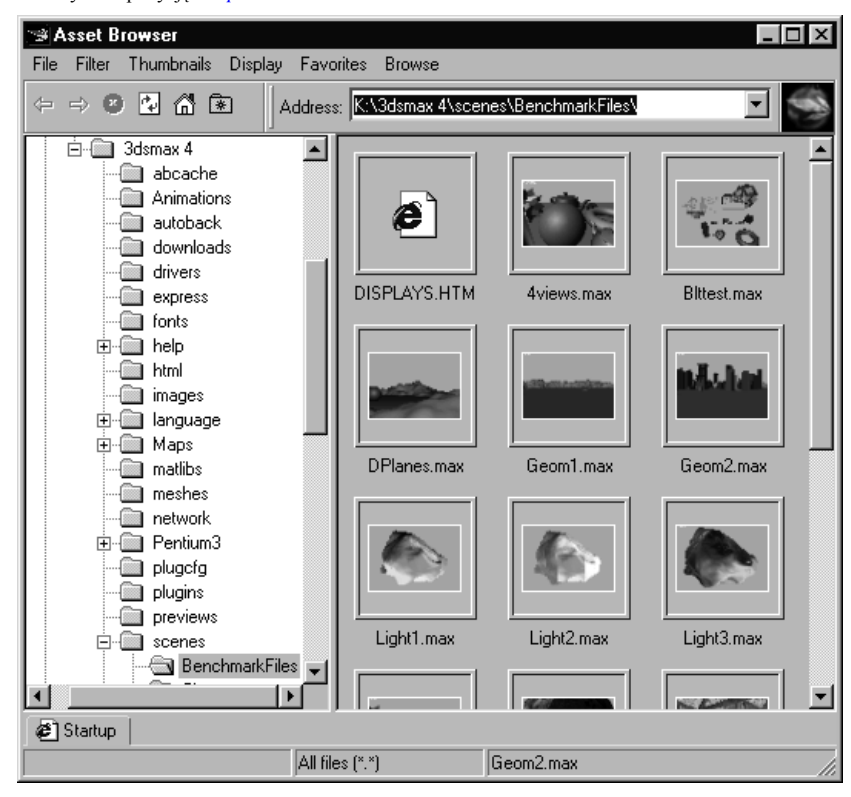

Rysunek 1.25. Korzystaj z okna *Asset Browser* do przeglądania zewnętrznych plików z obrazami lub scenami i przeciągania ich na scenę

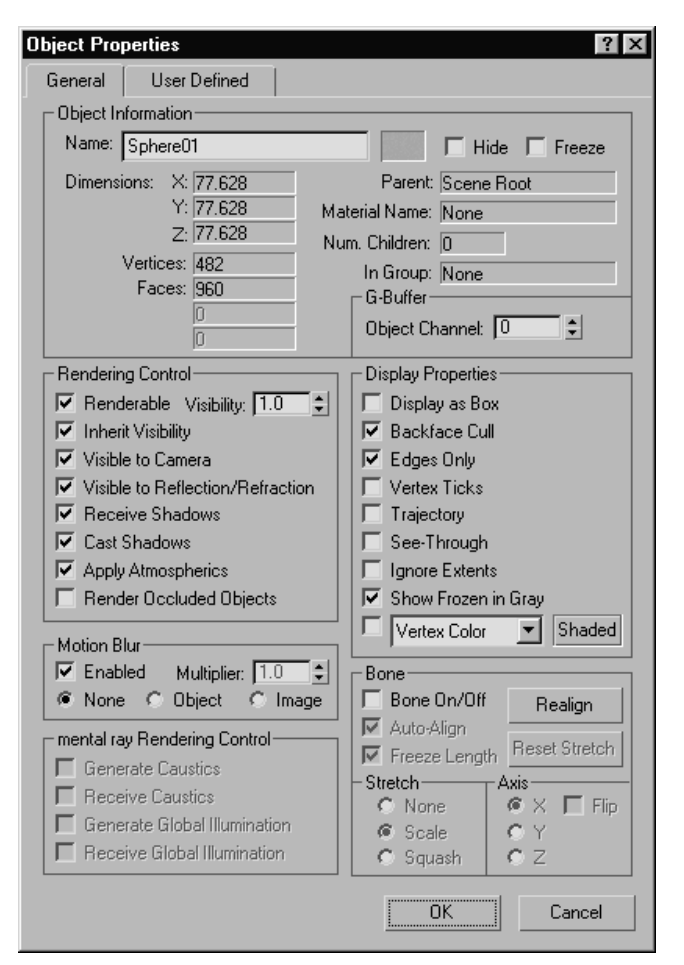

Rysunek 1.26. Okno dialogowe *Object Properties* wyświetla podstawowe parametry zaznaczonych obiektów

# Zarządzanie plikami

Kiedy uruchomisz program po raz pierwszy, wyświetli on automatycznie nową, niezatytułowaną scenę. W tym miejscu możesz rozpocząć tworzenie nowej sceny lub kontynuować rozbudowywanie już istniejącego pliku.

Budowanie sceny, ogólnie rzecz ujmując, rozpoczyna się od zdefiniowania ustawień preferencyjnych i utworzenia wymaganych obiektów. Temat ten omówiony zostanie w następnym rozdziale. Jeżeli chciałbyś zapisać swoją scenę lub pracować na uprzednio zapisanym pliku, powinieneś poznać następujące polecenia z menu *File*:

- *Open* (*Ctrl+O*) otwiera zapisaną scenę;
- *New* (*Ctrl+N*) otwiera nową scenę;
- *Save* (*Ctrl+S*) zapisuje scenę;
- *Save Selected* zapisuje tylko zaznaczone obiekty;
- *Reset* resetuje program;
- *Merge* dołącza do bieżącej sceny obiekty z innych plików;
- *Replace* zastępuje obiekty w bieżącej scenie obiektami z innych plików;
- *Hold* (*Ctrl+Alt+H*) (menu *Edit*) zatrzymuje scenę w pliku tymczasowym;
- *Fetch* (*Ctrl+Alt+F*) (menu *Edit*) odzyskuje scenę z pliku tymczasowego;
- *Import* importuje scenę zapisaną w innym formacie;
- *Export* eksportuje scenę do innego formatu;
- *View Image File* umożliwia podglądanie plików graficznych;
- *Configure Paths* (menu *Customize*) umożliwia definiowanie ścieżek dostępu;
- *Archive* archiwizuje scenę;
- *Exit* zamyka program.

Opisane poniżej zadania mogą być wykorzystywane podczas pracy nad sceną w każdej chwili, kiedy tylko będziesz ich potrzebować. Zostały one ułożone w taki sposób, że jeżeli nawet nie używałeś *3ds max* do tej pory — możesz wykonywać je krok po kroku.

Własny format plików programu *3ds max* potocznie nazywany jest *plikiem maxa*. Nazwa wywodzi się od trzyliterowego rozszerzenia dla plików sceny, jakim jest *.max*.

#### **Aby otworzyć scenę:**

1. Wybierz *File > Open*.

Na ekranie pojawi się okno dialogowe *Open File*. Domyślnie w oknie otwiera się katalog *3dsmax4\Scenes* (rysunek 1.27).

2. Odszukaj plik ze sceną programu *max*, który chcesz otworzyć, i kliknij jego nazwę.

W okienku podglądu znajdującym się po prawej stronie okna dialogowego *Open File* wyświetli się miniaturowy podgląd sceny (rysunek 1.28).

3. Kliknij przycisk *Open* (*Otwórz*).

Plik otworzy się. Układ okien widokowych ulegnie zmianie, dostosowując się do układu, jaki został zapisany wraz ze sceną. Obiekty znajdujące się w scenie pojawią się w oknach widokowych (rysunek 1.29).

Jeżeli plik, który usiłujesz otworzyć, został zapisany we wcześniejszej wersji programu, poproszony zostaniesz o jego ponowne zapisanie (rysunek 1.30).

#### **Wskazówki**

- Aby ponownie otworzyć scenę, która była otwierana stosunkowo niedawno, rozwiń menu *File* i z listy ostatnio otwieranych plików, znajdującej się w dolnej części, wybierz właściwą nazwę pliku.
- *3ds max 4* jest w stanie jednorazowo otworzyć tylko pojedynczą scenę. Jednak jeżeli używasz systemu *Windows 2000* lub *Windows NT* i posiadasz wystarczającą ilość pamięci RAM, możesz uruchomić program w kilku sesjach naraz.

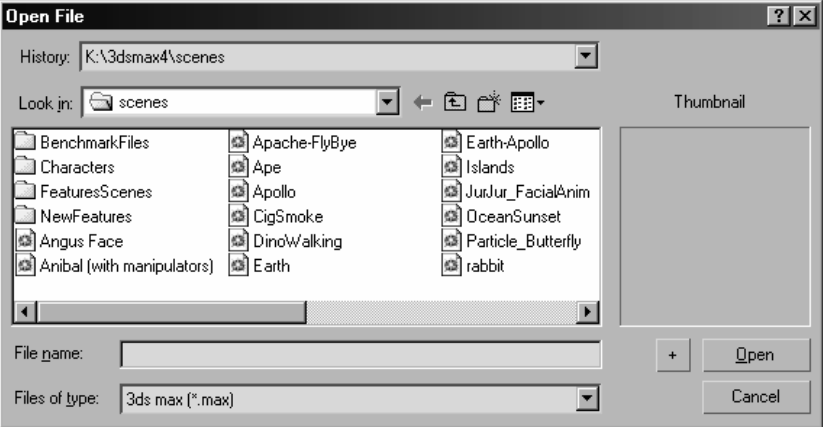

Rysunek 1.27. W oknie dialogowym *Open File* domyślnie otwiera się katalog *3dsmax4\Scenes*

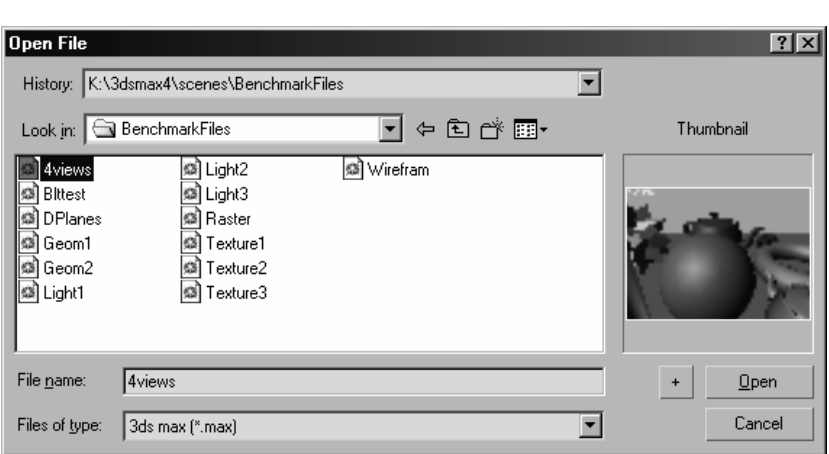

Rysunek 1.28. Miniaturowy podgląd sceny w oknie dialogowym *Open File* wyświetla zawartość zaznaczonego pliku

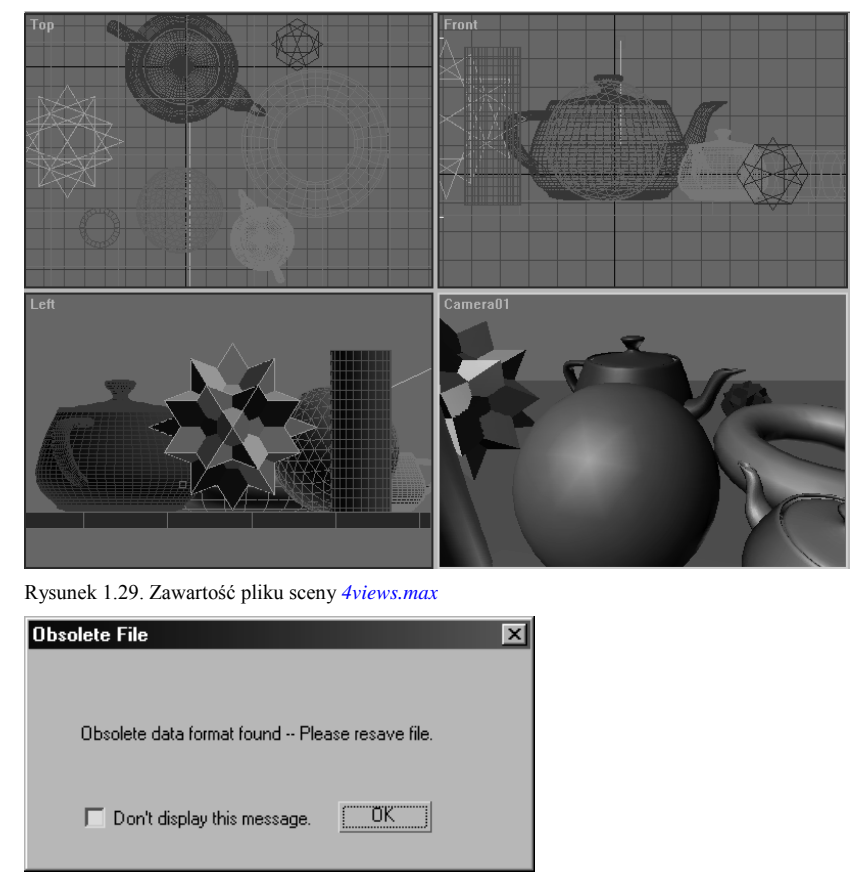

Rysunek 1.30. Jeżeli otworzyłeś plik zapisany w poprzedniej wersji programu, *3ds max 4*

 $\int$  **Z komentarzem [PO2]:** *Podkreślenie tłumacza.* 

Polecenie *New* zachowuje ustawienia ostatnio otwartej sceny i przypisuje je do nowej, nie zatytułowanej sceny. Dodatkowo uzyskujesz możliwość pozostawienia w nowej scenie obiektów wraz z hierarchiami połączeń pochodzących z poprzedniej sceny.

#### **Aby otworzyć nową scenę:**

1. Wybierz *File > New*.

Jeżeli dokonałeś zmian w bieżącej scenie, zostaniesz zapytany, czy chcesz te zmiany zapisać (rysunek 1.31). Jeśli jednak w bieżącej scenie nie było żadnych zmian, zostanie wyświetlone okno dialogowe *New Scene* (rysunek 1.32) i możesz teraz przejść do punktu 3.

2. Jeżeli do bieżącej sceny wprowadziłeś jakiekolwiek zmiany, wciśnij przycisk *Yes* (*Tak*), aby wywołać okno dialogowe *Save File As* i zapisać plik.

*lub*

Wciśnij przycisk *No* (*Nie*), aby nie zapisywać dokonanych zmian. Wyświetli się wówczas okno dialogowe *New Scene*.

3. W oknie dialogowym *New Scene* wybierz elementy, które chcesz zachować. Następnie kliknij przycisk *OK*.

Na ekranie pojawi się nowa, niezatytułowana scena. W scenie tej zachowane zostaną ustawienia okien widokowych, ustawienia interfejsu użytkownika, ustawienia przyciągania, materiały itd.

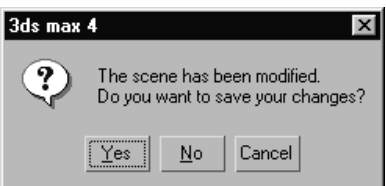

Rysunek 1.31. Jeżeli klikniesz przycisk *Yes* (*Tak*), na ekranie pojawi się okno dialogowe *Save File As*

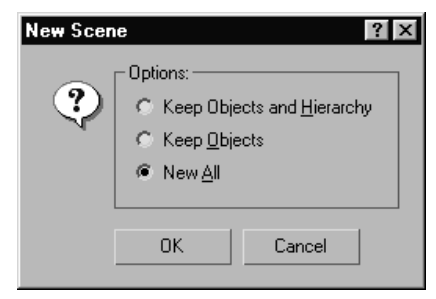

Rysunek 1.32. Okno dialogowe *New Scene* pozwala dołączyć obiekty i ich hierarchie ze sceny bieżącej do nowej sceny

#### **Aby zapisać scenę:**

1. Wybierz *File > Save*.

Jeżeli dokonujesz ponownego zapisu sceny już wcześniej zapisanej, plik zostanie zapisany bez jakiejkolwiek ingerencji.

Jeżeli natomiast scena nie była uprzednio zapisana i nazwana, na ekranie pojawi się okno dialogowe *Save File As* (rysunek 1.33).

- 2. Zlokalizuj katalog, w którym chcesz zapisać scenę.
- 3. W polu *File name* (*Nazwa pliku*) wpisz nazwę pliku (rysunek 1.34).
- 4. Kliknij przycisk *Save* (*Zapisz*).

Plik zostanie zapisany pod nową nazwą. Dodatkowo do pliku dołączana jest migawka aktywnego okna widokowego (tego z żółtą obwódką), która stanowić będzie miniaturowy podgląd sceny.

Jeżeli chcesz zapisać scenę pod inną nazwą, użyj polecenia *Save As*.

## **Aby zapisać scenę pod inną nazwą:**

- 1. Wybierz *File > SaveAs*.
- 2. Postępuj według opisanych powyżej punktów (od 2. do 4.).

#### **Wskazówki**

- Aby zapisać scenę, dodając do jej nazwy kolejny numer porządkowy, w oknie dialogowym *Save File As*, kliknij przycisk plus (+). Scena o nazwie *Apple* zapisana zostanie na przykład jako *Apple01*.
- Aby program automatycznie dodawał do nazwy pliku kolejny numer porządkowy, wybierz polecenie *Customize > Preferences* i przejdź do zakładki *Files*. Następnie w sekcji *File Handling* włącz funkcję *Increment on Save* (rysunek 1.35).
- Aby zapisać do nowego pliku tylko zaznaczone obiekty, wybierz *File > Save Selected*.

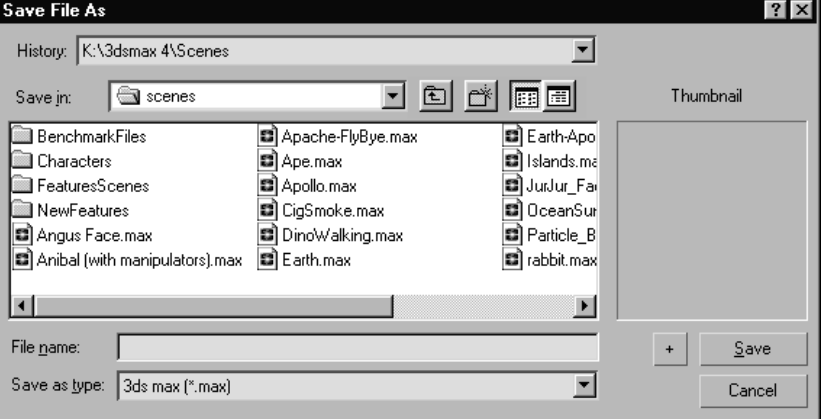

Rysunek 1.33. Sceny zapisuje się za pośrednictwem okna dialogowego *Save File As*

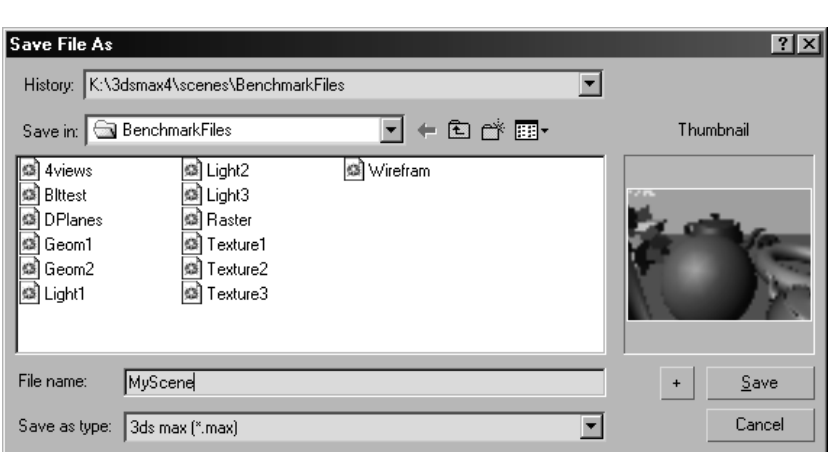

Rysunek 1.34. Nazwy plików scen zmienia się również za pośrednictwem okna dialogowego *Save File As*

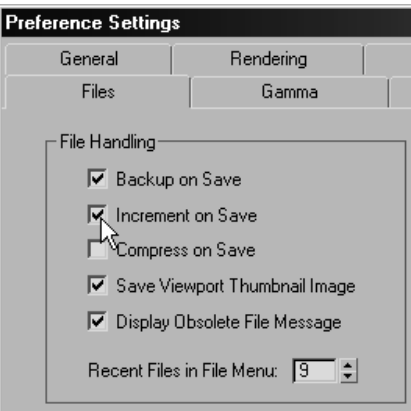

Rysunek 1.35. Włączenie funkcji *Increment on Save* sprawia, że program podczas każdej próby zapisu automatycznie dodaje do nazwy pliku kolejny numer porządkowy

Polecenie *Reset* przywraca program do ustawień pierwotnych. Wszystkie obiekty, hierarchie, animacje oraz materiały znajdujące się w scenie zostają usunięte. Na ekranie pojawia się nowa scena z domyślnymi ustawieniami parametrów i okien widokowych.

#### **Aby zresetować program:**

1. Wybierz *File > Reset*.

Jeżeli nie zapisałeś dokonanych zmian, zostaniesz poproszony o ich zapisanie. Wówczas na ekranie pojawi się okno dialogowe *Reset* (rysunek 1.36).

2. W oknie dialogowym *Reset* kliknij przycisk *Yes*.

Zostaną przywrócone oryginalne ustawienia *3ds max 4*.

#### **Wskazówki**

- Polecenie *Reset* nie przywraca zmian dokonanych w interfejsie użytkownika do ustawień pierwotnych. Zamiast tego użyj polecenia *Customize > Revert to Startup Layout*.
- Jeżeli zmienione zostały kolory interfejsu, wybierz *Customize > Customize User Interface* i przejdź do zakładki *Colors* (rysunek 1.37). Następnie kliknij przycisk *Load* i wybierz plik *DefaultUI* (rysunek 1.38). Kiedy wciśniesz przycisk *Open* (*Otwórz*), przywrócone zostaną domyślne ustawienia kolorów interfejsu.

### **Aby zamknąć program:**

- 1. Wybierz *File > Exit*.
- 2. Jeżeli to konieczne, zapisz zmiany dokonane w bieżącej scenie.

Okno programu zostanie zamknięte i zakończy się praca programu.

#### **Wskazówka**

Aby zakończyć pracę aplikacji, wystarczy także, że zamkniesz główne okno programu.

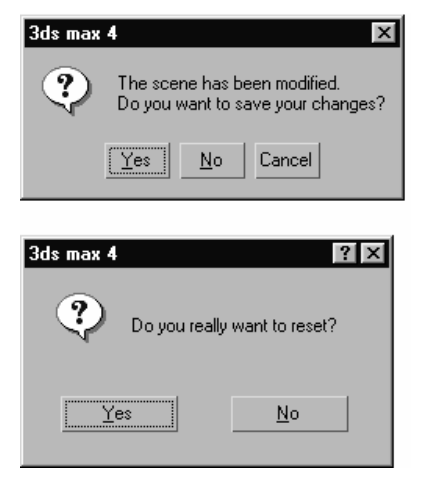

Rysunek 1.36. Taką sekwencją okien dialogowych program informuje cię o możliwości utraty pewnych danych, jeżeli scena nie zostanie zapisana

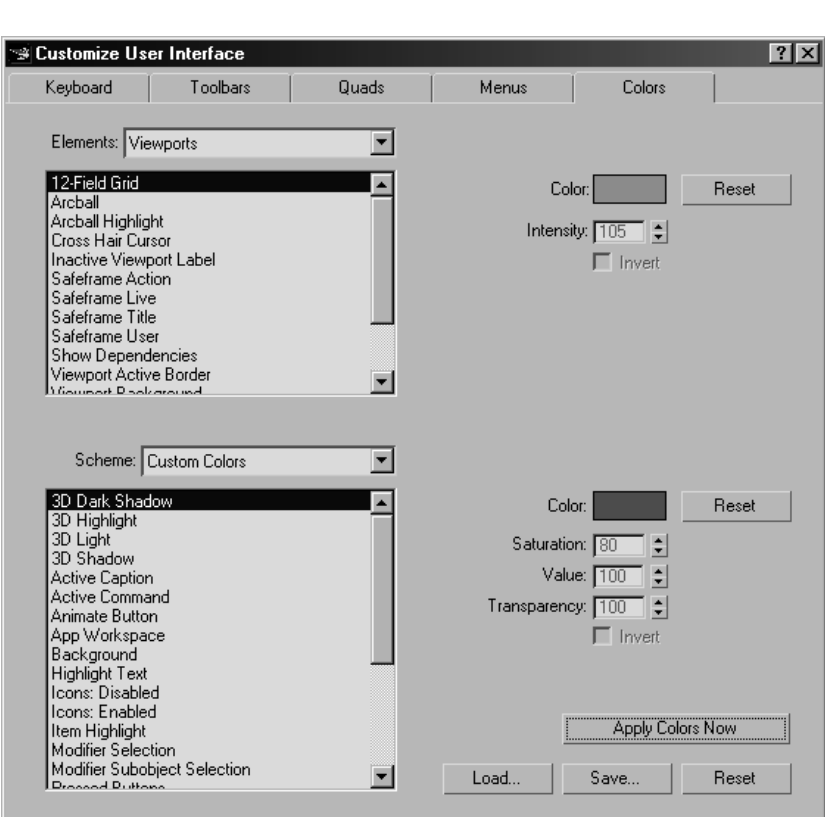

Rysunek 1.37. Domyślne kolory interfejsu można zmieniać w zakładce *Colors* okna dialogowego *Customize User Interface*

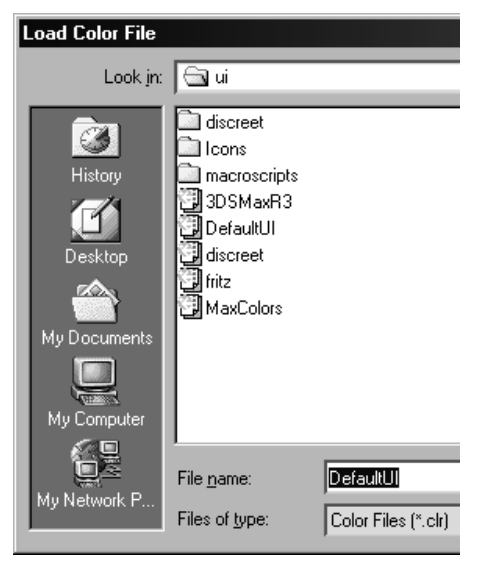

Rysunek 1.38. Aby przywrócić domyślne kolory interfejsu, wybierz plik *DefaultUI.crl*

Poprzez dołączanie plików możesz włączać do bieżącej sceny obiekty znajdujące się w innych scenach, wraz z ich mapami i parametrami animacji. Takie rozwiązanie pozwala budować elementy sceny w odrębnych plikach, a następnie połączyć je w jedną całość.

#### **Aby dołączyć obiekty do sceny:**

- 1. Wybierz *File > Reset*
	- *lub*

Otwórz plik ze sceną (rysunek 1.39).

- 2. Wybierz *File > Merge*.
- 3. Odszukaj i otwórz plik zawierający obiekty, które chcesz dołączyć do bieżącej sceny.

Na ekranie zostanie wyświetlone okno dialogowe *Merge*, zawierające listę obiektów znajdujących się w dołączanej scenie.

- 4. Zaznacz nazwy obiektów, które chcesz dołączyć (rysunek 1.40). Następnie kliknij przycisk *OK*.
- 5. Jeżeli w scenach powtarzają się takie same nazwy obiektów, poproszony zostaniesz o scalenie obiektów (*Merge*), pominięcie obiektu (*Skip*) lub usunięcie obiektu znajdującego się w bieżącej scenie (*Delete Old*) (rysunek 1.41).

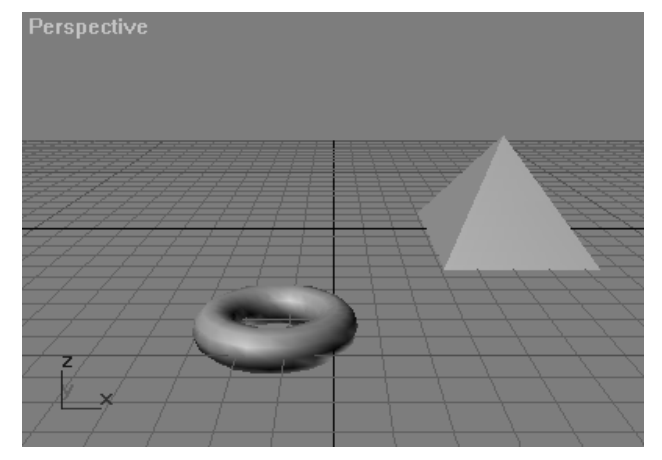

Rysunek 1.39. Plik *Blttest.max* przed dołączeniem do niego innego pliku

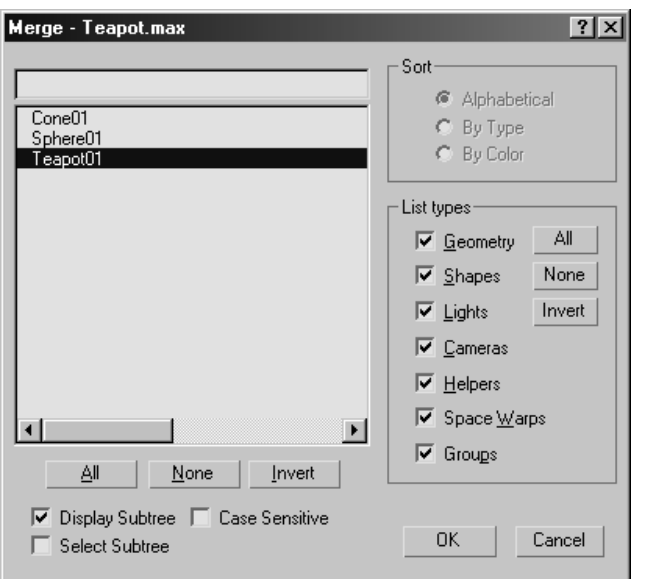

Rysunek 1.40. W oknie dialogowym *Merge* zaznacz nazwy obiektów, które chcesz dołączyć do swojej sceny

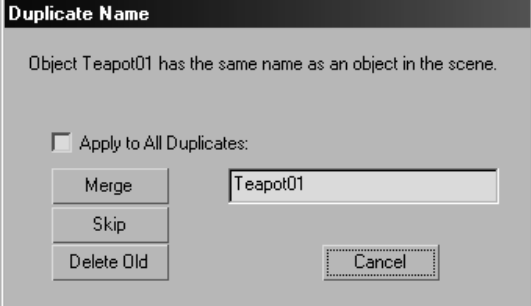

Rysunek 1.41. Jeżeli nazwy obiektów powtarzają się, program sugeruje scalenie obiektów oraz/lub usunięcie obiektu pierwotnego

Po zakończeniu zaznaczania nazw wybrane obiekty pojawią się w bieżącej scenie (rysunek 1.42).

## **Wskazówka**

■ Dołączone obiekty po pojawieniu się w scenie są automatycznie zaznaczone. Wyselekcjonowany obiekt można rozpoznać po tym, że w widokach cieniowanych otacza go obejma, natomiast w *widokach szkieletowych* jest on koloru białego. Aby zaznaczyć obiekt, kliknij tło okna widokowego.

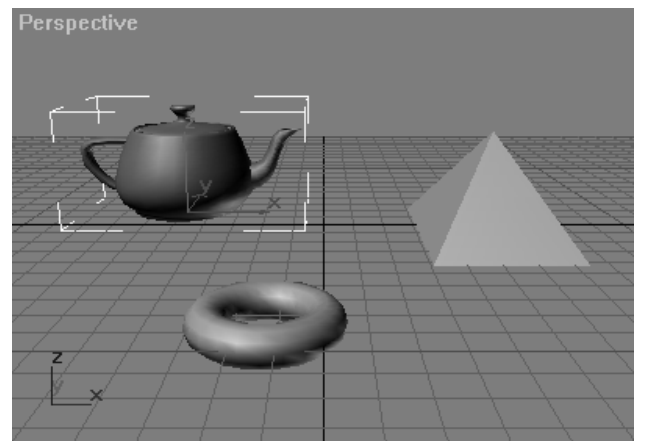

Rysunek 1.42. Scena po dołączeniu obiektów

Polecenie *Replace* umożliwia zastąpienie obiektu znajdującego się w bieżącej scenie innym obiektem o tej samej nazwie, który został zapisany w innej scenie. Obiekty zastępujące przejmują właściwości oraz parametry animacji obiektów zastępowanych. Takie rozwiązanie pozwala na szybsze animowanie scen, gdzie początkowo wykorzystuje się stosunkowo proste obiekty, a następnie zastępuje się je w dalszej pracy bardziej złożonymi modelami.

#### **Aby zastąpić obiekty w scenie:**

- 1. Otwórz scenę (rysunek 1.42).
- 2. Wybierz *File > Replace*.
- 3. W oknie dialogowym *Replace File* wybierz scenę zawierającą obiekt zastępujący. Ważne jest, aby obiekt zastępujący posiadał taką samą nazwę jak obiekt zastępowany znajdujący się w twojej bieżącej scenie, w przeciwnym razie wybrana scena będzie niedostępna.
- 4. Z listy okna dialogowego *Replace* wybierz obiekty zastępujące (rysunek 1.43).
- Na ekranie pojawi się okno dialogowe *Replace Materials* (rysunek 1.44).
- 5. Kliknij przycisk *Yes* (*Tak*), aby w scenie pojawił się obiekt zastępujący wraz z przypisanym do niego materiałem lub *No* (*Nie*), aby w scenie pojawił się tylko obiekt zastępujący.

Obiekt zastępujący umieszczony zostanie w scenie (rysunek 1.45). Wraz z pojawieniem się będzie on automatycznie wyselekcjonowany. Aby go zaznaczyć, kliknij tło okna widokowego.

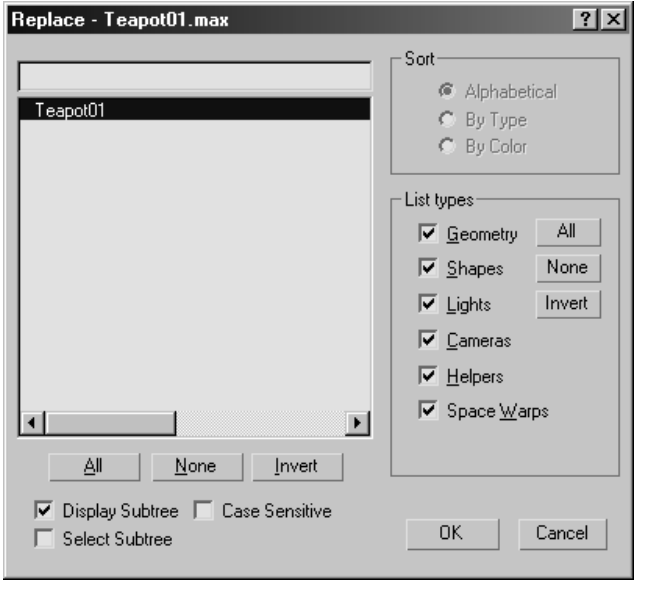

Rysunek 1.43. Okno dialogowe *Replace* służy do wybierania obiektów zastępujących

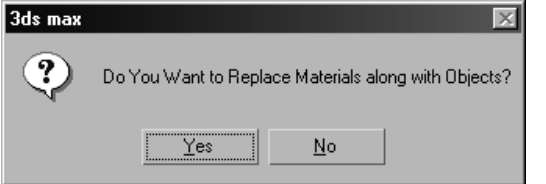

Rysunek 1.44. Podczas zastępowania obiektów możesz, wraz z obiektem zastępującym, zaimportować przypisany do niego materiał lub zastąpić samą geometrię

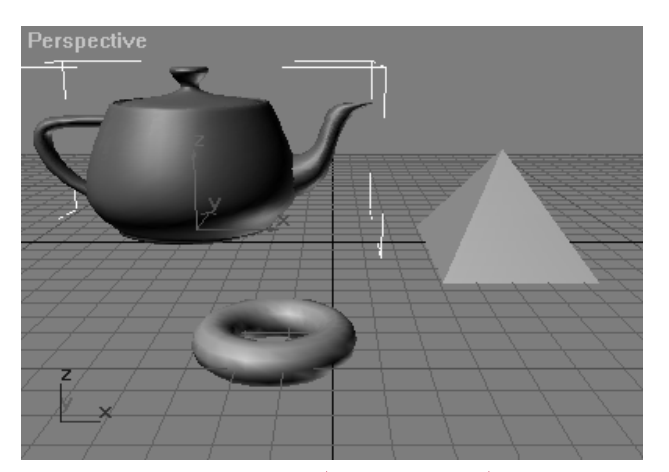

Rysunek 1.45. Scena po zastąpieniu jednego z obiektów. Biała obejma wskazuje, że obiekt zastępujący jest aktualnie zaznaczony

**Z komentarzem [PO3]:** *Podkreślenie tłumacza.*

Jeżeli chciałbyś wypróbować wprowadzenie do sceny ewentualnych zmian, lecz nie jesteś pewien, czy zmiany te będą dla ciebie zadowalające, możesz zapisać scenę do pliku tymczasowego, posługując się poleceniem *Hold*. Aby odzyskać zatrzymaną w pliku tymczasowym scenę, należy skorzystać z polecenia *Fetch*.

### **Aby zatrzymać i odzyskać plik:**

- 1. Otwórz scenę (rysunek 1.46).
- 2. Wybierz *Edit > File*.
- 3. Wprowadź do sceny jakiekolwiek zmiany (rysunek 1.47).
- 4. Wybierz *Edit > Fetch*.
- 5. W oknie dialogowym *About to Fetch.OK?* kliknij przycisk *Yes* (*Tak*), aby odzyskać uprzedni stan sceny, bez konieczności zapisywania stanu bieżącego. Aby zrezygnować z odzyskania sceny, kliknij przycisk *No* (*Nie*) (rysunek 1.48).

Jeżeli klikniesz na przycisk *Yes* (*Tak*), program odzyska zatrzymaną w pliku tymczasowym scenę pozostawiając nazwę bieżącej sceny (rysunek 1.49).

#### **Wskazówka**

 Tymczasowemu plikowi zawierającemu zatrzymaną scenę *3ds max 4* automatycznie nadaje nazwę *maxhold.mx* i zapisuje do katalogu *autoback*. Jeżeli chcesz możesz otworzyć ten plik za pomocą polecenia *File > Open*. Powinieneś przedtem zmienić filtr w menu rozwijalnym *Files of type* (*Pliki typu*) na *All files*.

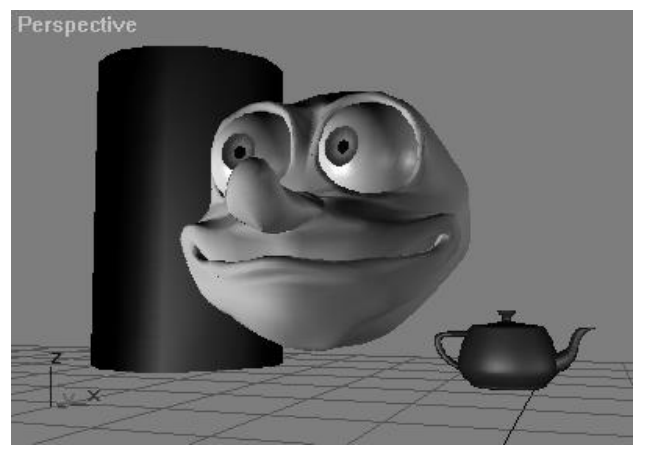

Rysunek 1.46. Plik przed wprowadzeniem zmian

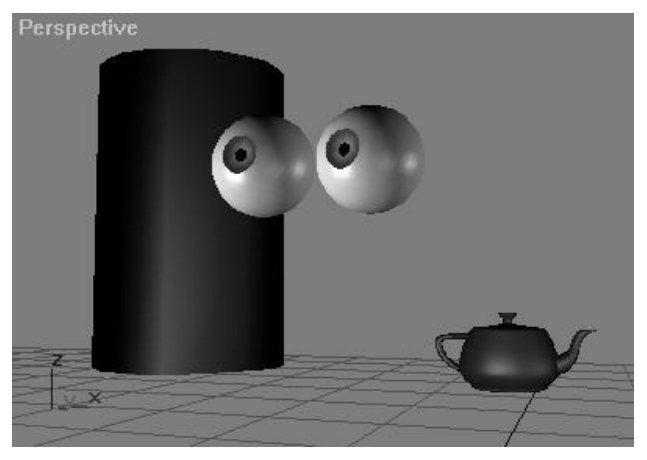

Rysunek 1.47. Scena po usunięciu twarzy postaci

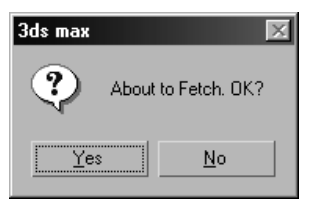

Rysunek 1.48. Kliknij przycisk *Yes* (*Tak*), aby odzyskać zatrzymany plik. Kliknij przycisk *No* (*Nie*), aby odwołać polecenie

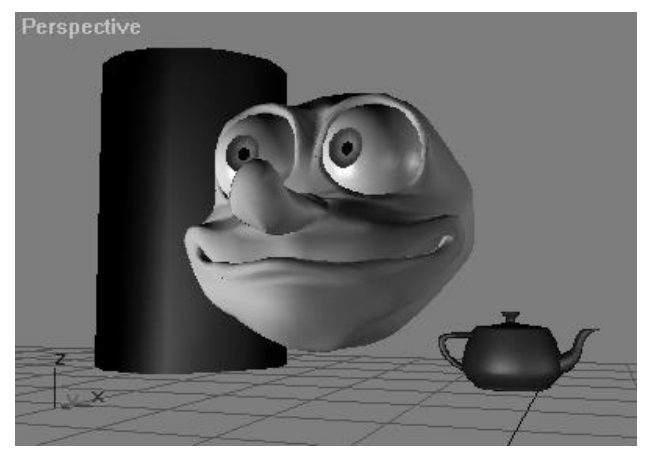

Rysunek 1.49. Scena po odzyskaniu zatrzymanego pliku

Polecenia *Import* oraz *Export* służą do wymiany geometrii z innymi programami do modelowania trójwymiarowego. Możliwe jest także importowanie plików *.AI*, pochodzących z programu *Adobe Illustrator*.

Eksportowanie plików wymusza na *3ds max* konwersję danych z wewnętrznego formatu *.max* na inne, bardziej uniwersalne formaty zapisu scen 3D, jak na przykład *.3ds* lub *.dxf*. Ponieważ uniwersalne formaty zapisu nie posiadają takich możliwości jak własny format *3ds max*, niektóre z informacji zapisanych w scenie mogą ulec zmianie lub zostać pominięte. Ogólnie rzecz ujmując, program ostrzeże cię o takim niebezpieczeństwie i zachowa najbardziej istotne informacje.

#### **Aby zaimportować plik:**

1. Wybierz *File > Import*.

Na ekranie pojawi się okno dialogowe *Select File to Import*.

- 2. Z menu rozwijanego *Files of type* (*Pliki typu*) wybierz rodzaj pliku, jaki chcesz zaimportować (rysunek 1.50).
- 3. Kliknij dwukrotnie nazwę pliku, który chcesz zaimportować.
- 4. W oknie dialogowym, jakie pojawi się na ekranie, wybierz opcję *Completly Replace Current Scene*.
- 5. Kliknij przycisk *OK*, aby zaakceptować ustawienia domyślne. Zaimportowany plik pojawi się w scenie (rysunek 1.51).

#### **Aby wyeksportować plik:**

- 1. Wybierz *File > Export*. Na ekranie zostanie wyświetlone okno dialogowe *Select File to Export*.
- 2. Z menu rozwijanego *Save as Type* (*Zapisz jako typ*) wybierz rodzaj pliku (rysunek 1.52).
- 3. Wskaż katalog, w którym chcesz umieścić eksportowany plik.
- 4. Nazwij plik i wciśnij przycisk *Save* (*Zapisz*).

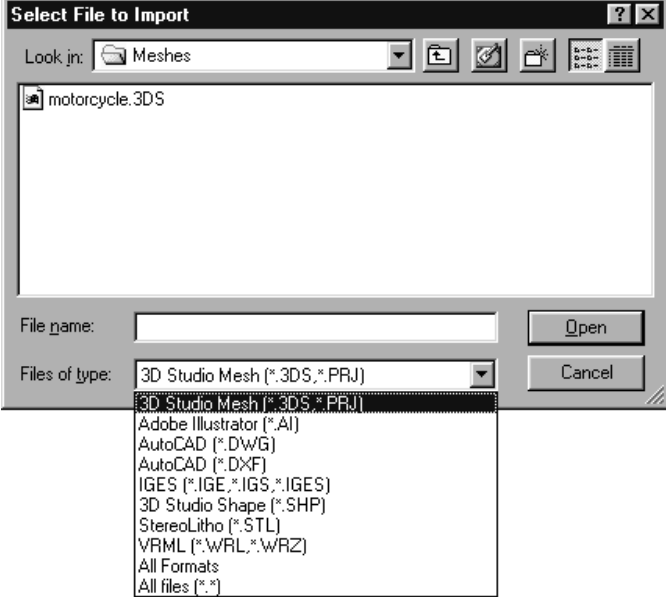

Rysunek 1.50. Importując plik, rozpocznij od wybrania jego formatu

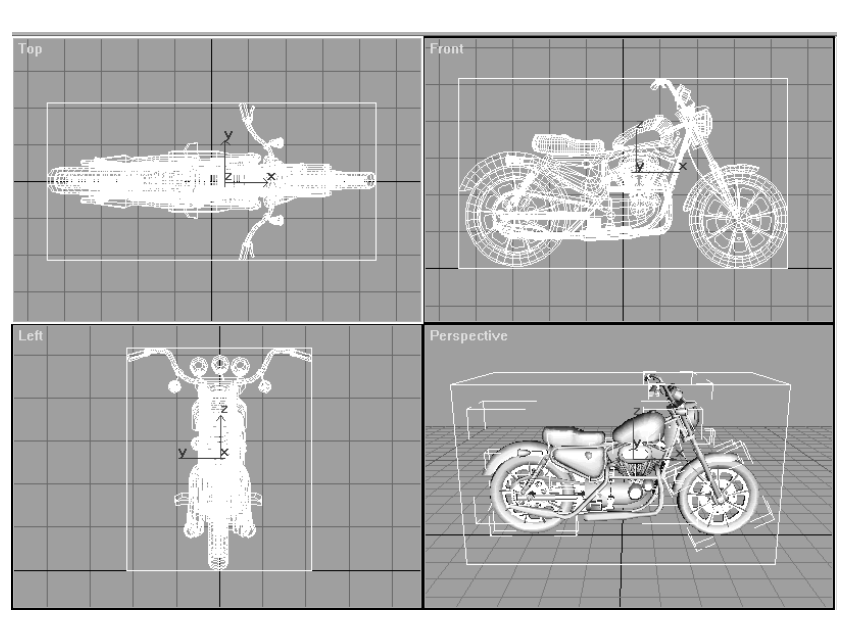

Rysunek 1.51. Zaimportowany plik pojawi się w oknach widokowych

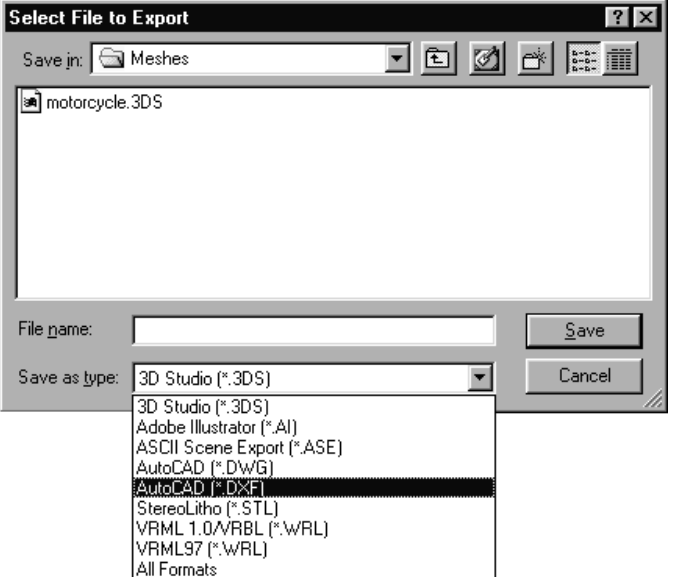

Rysunek 1.52. Kiedy eksportujesz plik, musisz nadać mu nazwę i wybrać jego odpowiedni format

Polecenie *View Image File* umożliwia szybkie podglądanie plików graficznych z uwzględnieniem zarówno obrazów statycznych, jak i animacji.

#### **Aby podejrzeć plik graficzny:**

- 1. Wybierz *File > View Image File*.
- 2. Odszukaj grafikę lub animację, którą chcesz podejrzeć (rysunek 1.53).
- 3. Kliknij przycisk *View* (jeżeli chcesz bliżej przyjrzeć się danemu plikowi i kontynuować przeglądanie)

*lub*

Kliknij przycisk *Open* (jeżeli chcesz otworzyć obraz i zamknąć okno dialogowe).

Plik graficzny zostanie wyświetlony na ekranie (rysunek 1.54). W przypadku pliku z animacją otworzy się okno *Windows Media Player* lub *QuickTime Player* (rysunek 1.55).

#### **Wskazówka**

 Pliki graficzne można także przeglądać z poziomu innych okien dialogowych, jak chociażby *Asset Manager*, *Select Bitmap Image* w oknie *Material Editor* lub *Browse Image for Output*, które otwiera się, kiedy klikniesz ikonę *Save Bitmap* w oknie *Virtual Frame Buffer*.

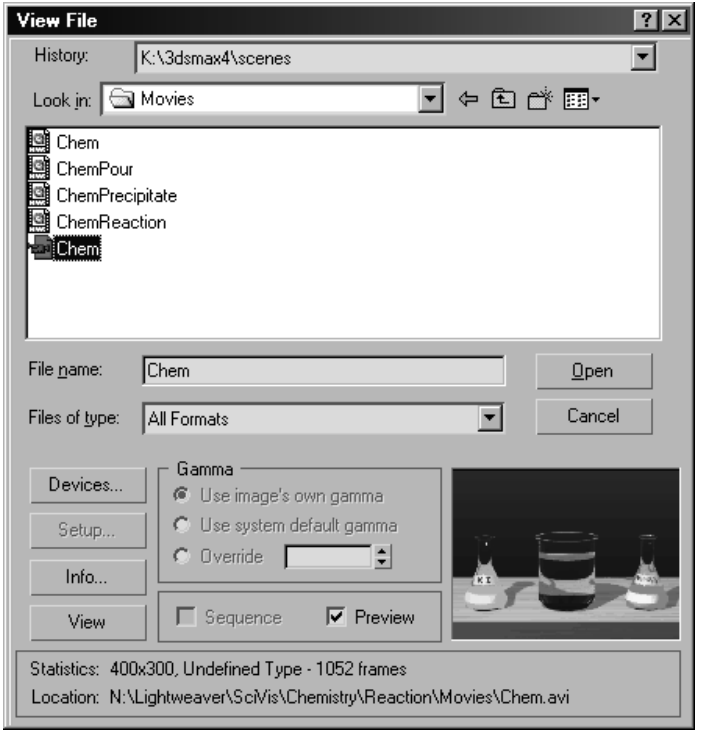

Rysunek 1.53. Okno dialogowe *View Image File* wyświetla podgląd plików graficznych

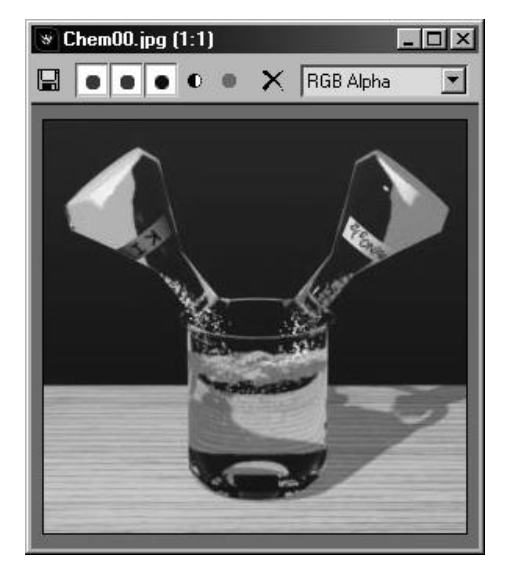

Rysunek 1.54. Statyczne pliki graficzne można przeglądać w specjalnym oknie zwanym *Virtual Frame Buffer*

Ścieżki dostępu zmuszają program do poszukiwania plików we wskazanych katalogach i folderach. Zdefiniowanie własnych ścieżek dostępu może sprawić, że twoja praca nad danym projektem będzie bardziej efektywna, zwłaszcza jeżeli systematyzujesz pliki w różnych miejscach.

Inaczej niż w przypadku scen, mapy bitowe mogą posiadać wiele ścieżek dostępu, które *3ds max* przeszukuje w następującej kolejności:

- 1. Ścieżka do katalogu, w którym znajduje się ostatnio załadowany plik mapy bitowej.
- 2. Ścieżka do katalogu z bieżącą sceną.
- 3. Ścieżki do podkatalogów katalogu z bieżącą sceną.
- 4. Ścieżki podane w zakładce *Bitmaps* okna dialogowego *Configure Paths*, zaczynając od pozycji położonej na szczycie listy (rysunek 1.56).

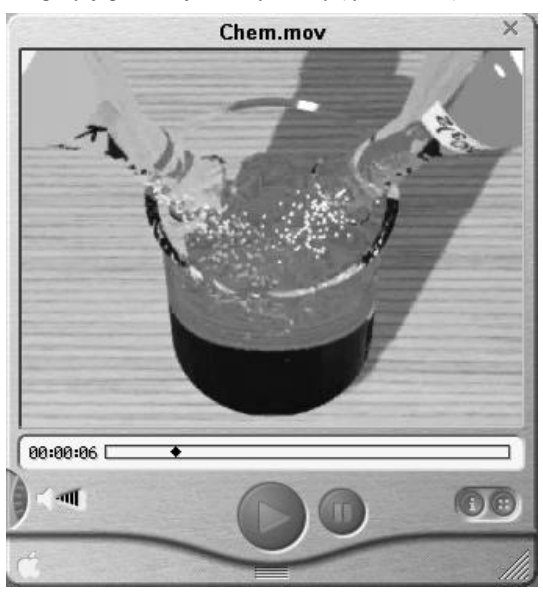

Rysunek 1.55. Pliki animowane w zależności od typu można przeglądać w oknie *Windows Media Player* lub *QuickTime Player*

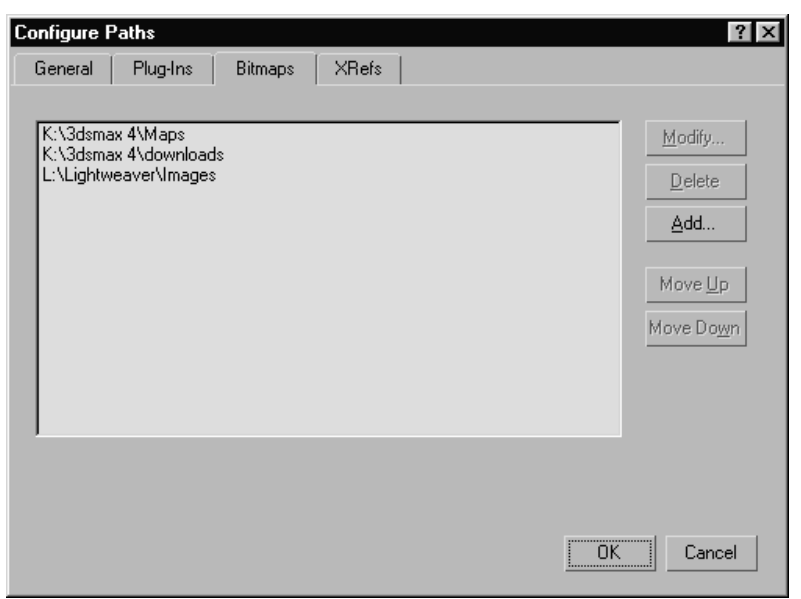

Rysunek 1.56. Zakładka *Bitmaps* okna dialogowego *Configure Paths* umożliwia modyfikowanie i dodawanie ścieżek dostępu do map bitowych. Ścieżki są przeszukiwane w kolejności od góry do dołu listy

#### **Aby skonfigurować ścieżkę dostępu do pliku:**

1. Wybierz *Customize > Configure Paths*.

Na ekranie pojawi się okno dialogowe *Configure Paths* (rysunek 1.57).

- 2. Zaznacz ścieżkę dostępu i kliknij przycisk *Modify*.
- 3. W oknie dialogowym *Choose Directory for Scenes* odszukaj właściwy katalog lub kliknij ikonę *Craete New Folder* (*Utwórz nowy folder*) i wejdź do niego.
- 4. Wciśnij przycisk *Use Path*.
- 5. Kliknij przycisk *OK*.

Od tej chwili, kiedy podejmiesz próbę otwarcia pliku danego typu, program będzie się odwoływać do nowo wybranego katalogu. Jeżeli zmodyfikowana ścieżka jest ścieżką dostępu do plików zawierających sceny, program zamiast zapisywać sceny w domyślnym katalogu *3dsmax4\Scenes*, będzie umieszczać je we wskazanym katalogu.

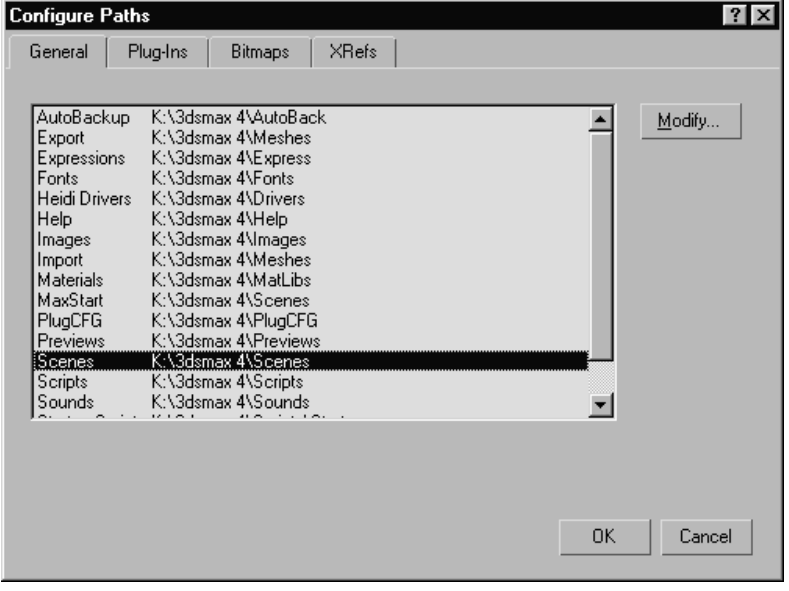

Rysunek 1.57. Okno dialogowe *Configure Paths* informuje program, gdzie poszukiwać plików

#### **Adresy ścieżek dostępu do plików**

Adresy ścieżek dostępu do plików przechowywane są w pliku *3dsmax.ini*, znajdującym się w głównym katalogu *3dsmax4*. Zawartość tego pliku może być zmieniana bezpośrednio przy użyciu dowolnego edytora tekstu, jak chociażby *Notepad* (*Notatnik*). Jeżeli usuniesz plik *.ini*, program stworzy nowy plik podczas następnego uruchomienia, przywracając domyślne adresy ścieżek dostępu i ustawienia preferencyjne.

**Z komentarzem [PO5]:** *Podkreślenie tłumacza.*

# Tworzenie kopii zapasowych

Tworzenie kopii zapasowych jest podstawą powodzenia każdego projektu. Oprócz możliwości ręcznego zapisywania plików, program oferuje ustawienia preferencyjne pozwalające na automatyczne tworzenie kopii zapasowych.

#### **Aby tworzyć kopie zapasowe automatycznie:**

- 1. Wybierz *Customize > Preferences*.
- 2. W oknie dialogowym *Preferences*, kliknij zakładkę *Files*.
- 3. W sekcji *Auto Backup* włącz funkcję *Enable* (rysunek 1.58).
- 4. W polu *Number of Autobak Files* wpisz liczbę plików, które zostaną zapisane, lub pozostaw wartość domyślną.
- 5. W polu *Backup Interval* wpisz odstęp czasu, w jakim będą tworzone kopie zapasowe, lub pozostaw wartość domyślną.
- 6. Wciśnij przycisk *OK*.

### **Aby odzyskać plik kopii zapasowej:**

- 1. Wybierz *File > Open*.
- 2. Przejdź do katalogu *3dsmax4\autoback*.
- 3. Z menu rozwijanego *Files of type* (*Pliki typu*) wybierz *All Files* (*\*.\**).
- 4. Kliknij ikonę *Details* (*Szczegóły*), znajdującą się w prawej górnej części okna dialogowego. W oknie wyświetlone zostaną daty modyfikacji plików zawierających automatycznie tworzone kopie zapasowe (rysunek 1.59).
- 5. Otwórz ostatnio zmodyfikowany plik.
- 6. Wybierz polecenie *File > Save As*. Przejdź do katalogu zawierającego sceny i zapisz plik pod odpowiednią nazwą.

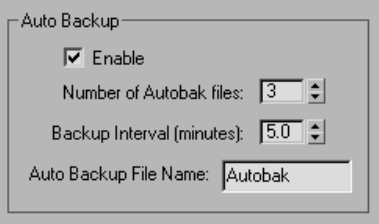

Rysunek 1.58. Fragment zakładki *Files* okna dialogowego *Preferences*. Powyższe ustawienia kontrolują zapisywanie, tworzenie kopii zapasowych i archiwizowanie plików

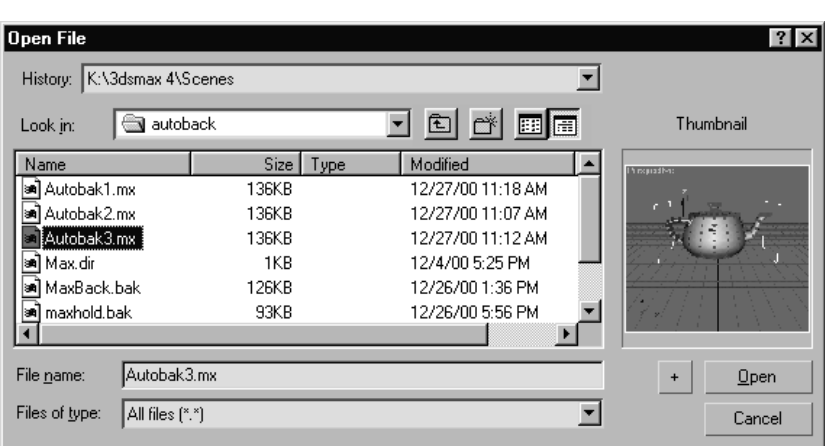

Rysunek 1.59. Aby odzyskać plik, posługując się automatycznie utworzoną kopią zapasową, włącz ikonę *Details* (*Szczegóły*) oraz wybierz podgląd wszystkich typów plików. Dzięki temu będziesz wiedział, które z plików zostały zmodyfikowane jako ostanie

#### **Nazewnictwo automatycznie tworzonych kopii zapasowych**

Proces automatycznego tworzenia kopii zapasowych umożliwia zapisanie ustalonej liczby plików w określonych odstępach czasowych. *3ds max* samoczynnie nadaje plikom zapasowym odpowiednie nazwy, tj. *Autobak1.mx*, *Autobak2.mx*, *Autobak3.mx*, *AutobakN.mx*, gdzie *N* jest maksymalną liczbą plików, które zostaną zapisane po wcześniejszym zdefiniowaniu tego parametru w odpowiednim oknie dialogowym. Jeżeli liczba automatycznie tworzonych kopii zapasowych przekroczy wartość maksymalną, nowe kopie są zapisywane na miejscu plików najstarszych, począwszy od pliku *Autobak1.mx*.

Zapisywanie plików wydaje się być bardzo pożyteczne. Ale nie wówczas, kiedy zostaną zapisane zmiany w pliku, którego nie chciałeś zmieniać. Na szczęście można zmienić ustawienia preferencyjne *3ds max* tak, aby podczas każdej następnej próby zapisu była automatycznie tworzona kopia zapasowa. Ten nienumerowany plik jest umieszczany w katalogu *3dsmax4\autobak*.

## **Aby utworzyć kopię zapasową podczas zapisu:**

- 1. Wybierz *Customize > Preferences*.
- 2. Kliknij zakładkę *Files*.
- 3. W sekcji *File Handling* włącz funkcję *Backup on Save* (rysunek 1.60).

Od tej pory podczas każdorazowej próby zapisu pliku *3ds max* będzie automatycznie tworzyć kopię zapasową, umieszczając ją w katalogu *autobak*.

### **Aby odzyskać kopię zapasową utworzoną podczas zapisu:**

- 1. Wybierz *File > Open*.
- 2. Przejdź do katalogu *3dsmax4\autobak*.
- 3. Z menu rozwijanego *Files of type* (*Pliki typu*) wybierz *All Files* (*\*.\**) (rysunek 1.61).
- 4. Otwórz plik *MaxBack.bak*.
- 5. Wybierz *File > Save As*. Przejdź do katalogu zawierającego sceny i zapisz plik pod odpowiednią nazwą.

#### **Wskazówki**

- Włączenie funkcji *Compress on Save* wymusza kompresowanie plików nawet do 1/5 ich pierwotnej objętości.
- Włączenie funkcji *Increment on Save* wymusza dodawanie do nazw plików kolejnych numerów porządkowych w odstępach co +01, przy każdej próbie odwołania się do polecenia *Save*.
- Możesz również ręcznie dodawać do nazw plików kolejne numery porządkowe. Służy do tego przycisk *+* znajdujący się w oknie dialogowym *Save File As*.

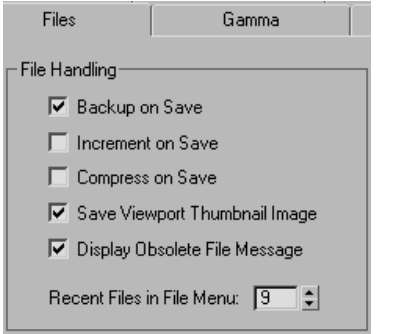

Rysunek 1.60. W zakładce *Files* okna dialogowego *Preference Settings* włącz funkcję *Backup on Save*

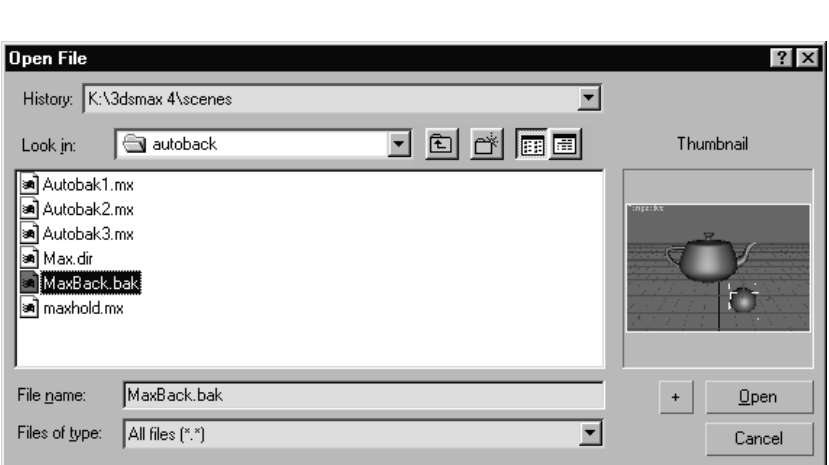

Rysunek 1.61. Aby wyświetlić pliki *MaxBack.bak*, z rozwijanego menu *Pliki typu* (*Files of type*) wybierz *All Files* (*\*.\**)